## **Erstellung von Predigtaufnahmen**

Die Predigtdateien wie gehabt vorbereiten

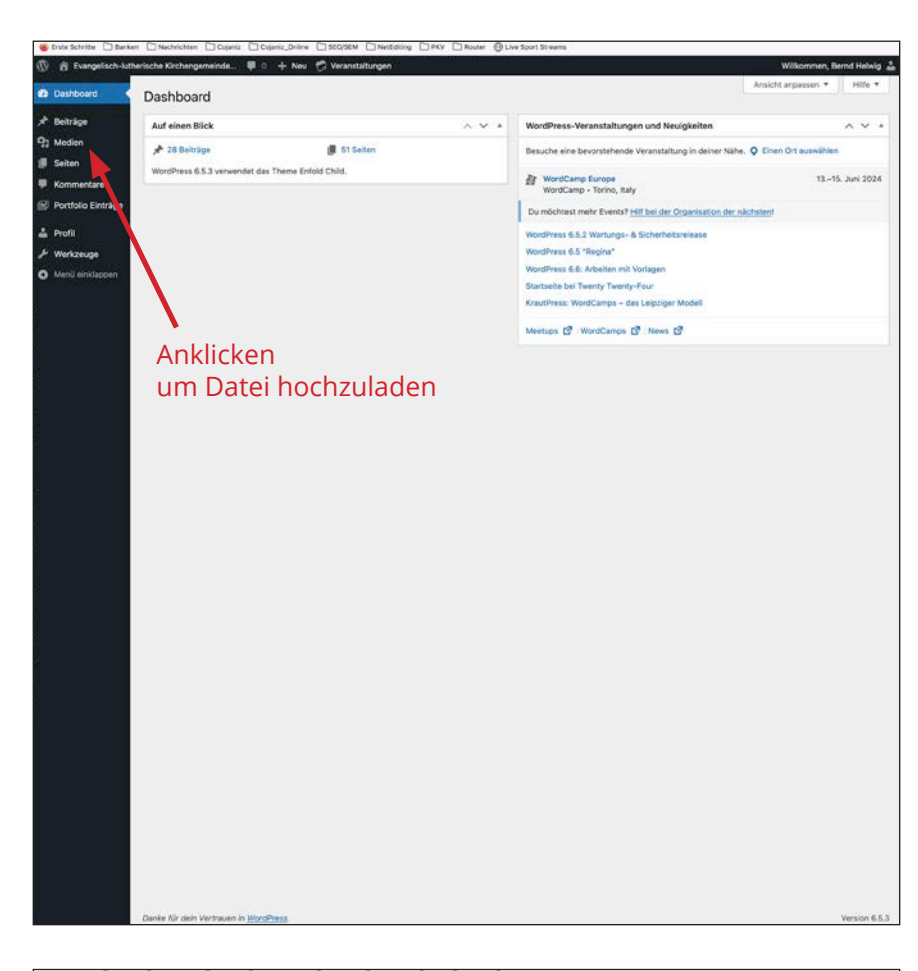

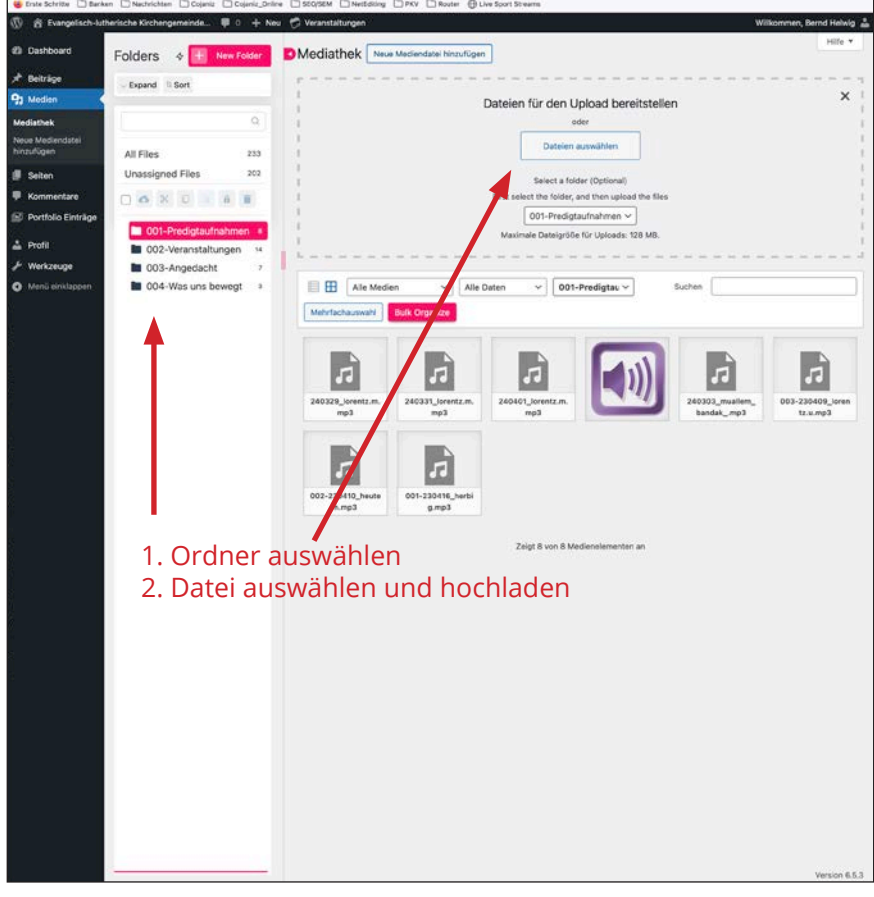

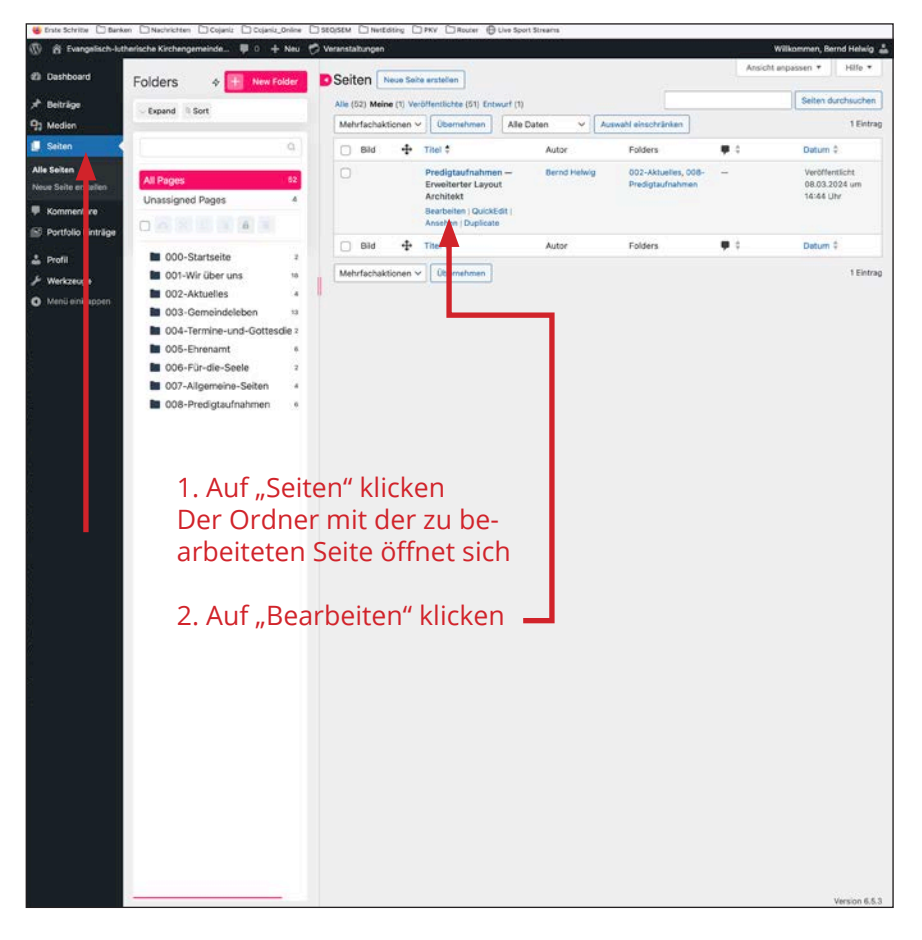

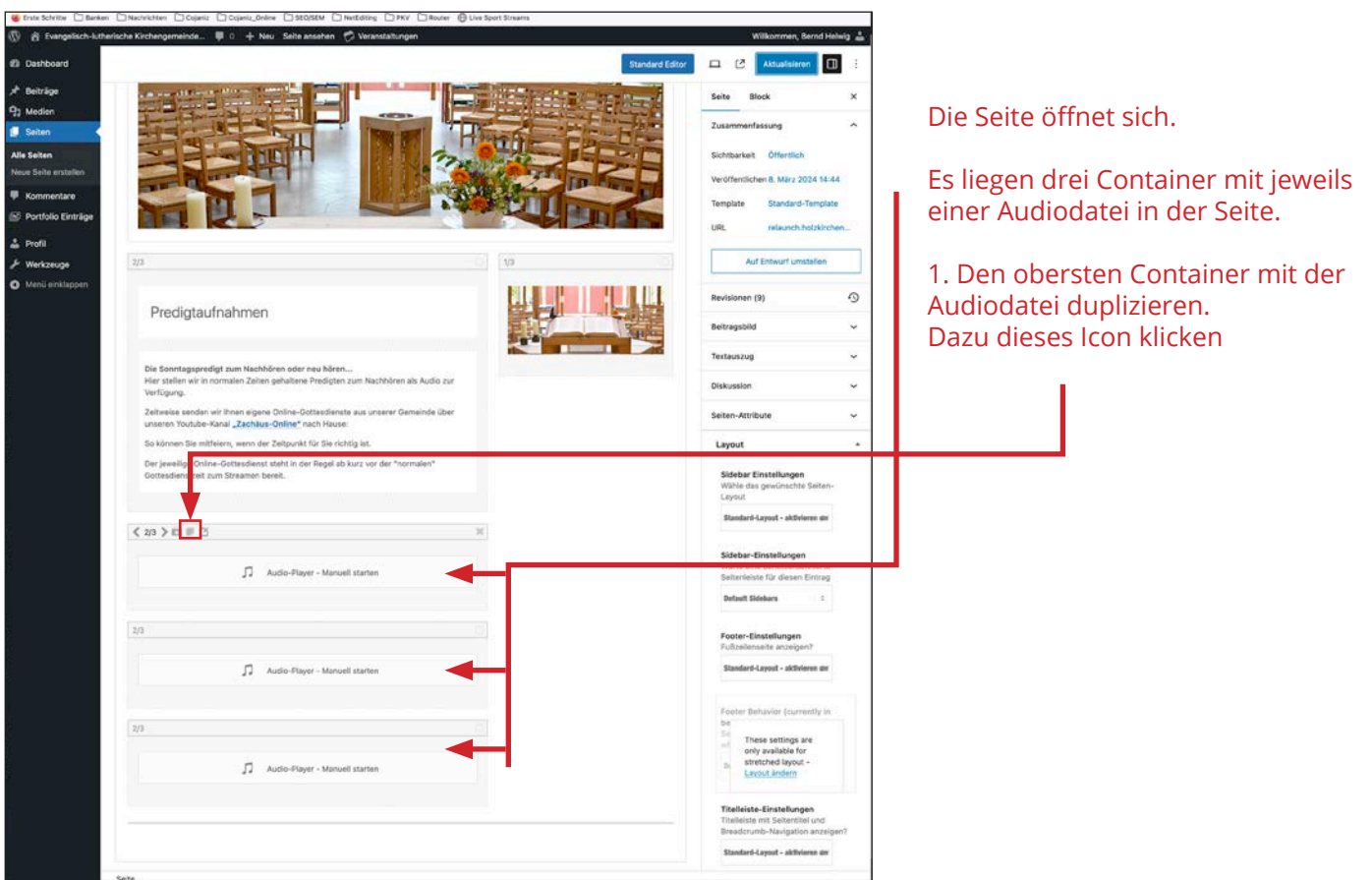

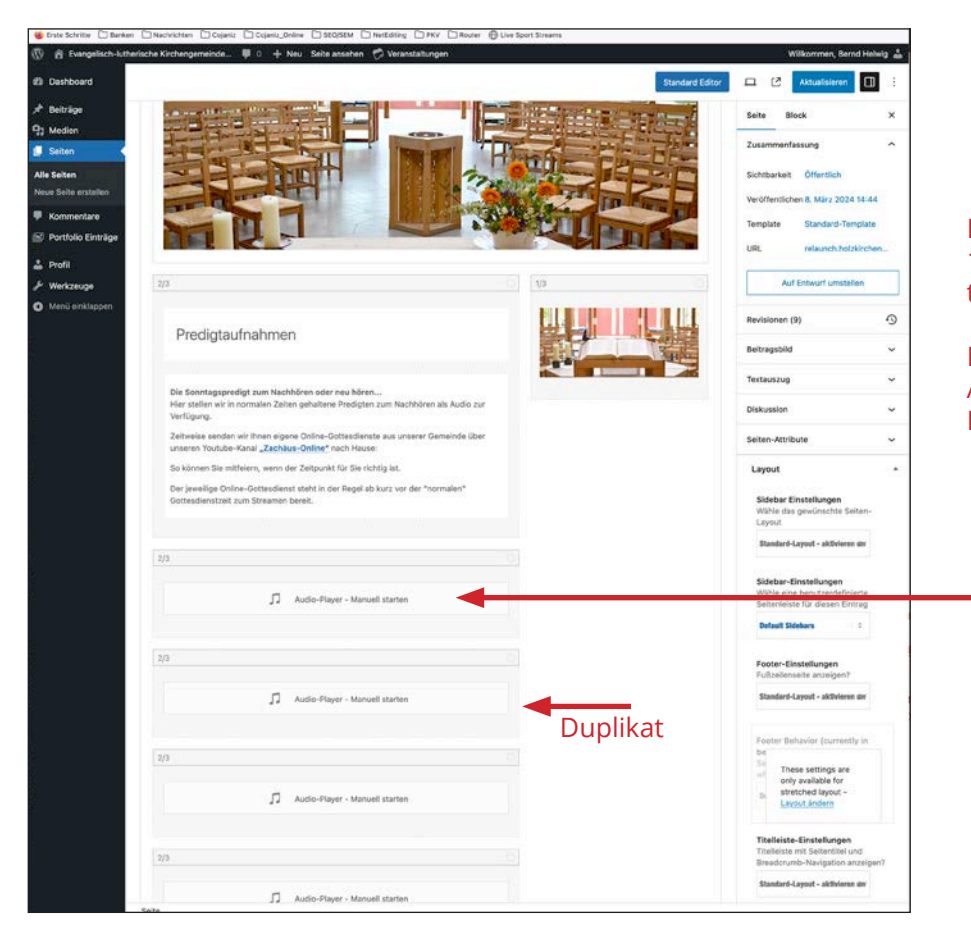

## Es wird ein Duplikat des 1. Containers unterhalb dieses Containers angelegt.

Nun den 1. Container mit der neuen Audiodatei befüllen. Dazu einmal auf die Datei klicken

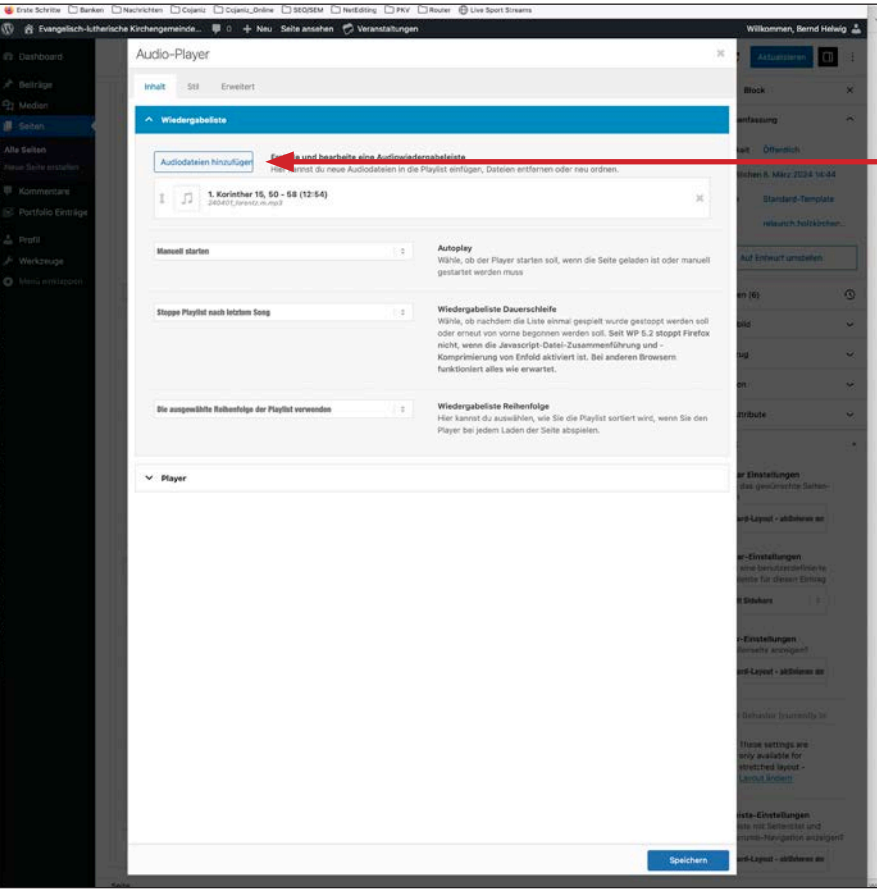

## Es öffnet sich der Auio-Player

Hier auf "Audiodatei hinzufügen" klicken

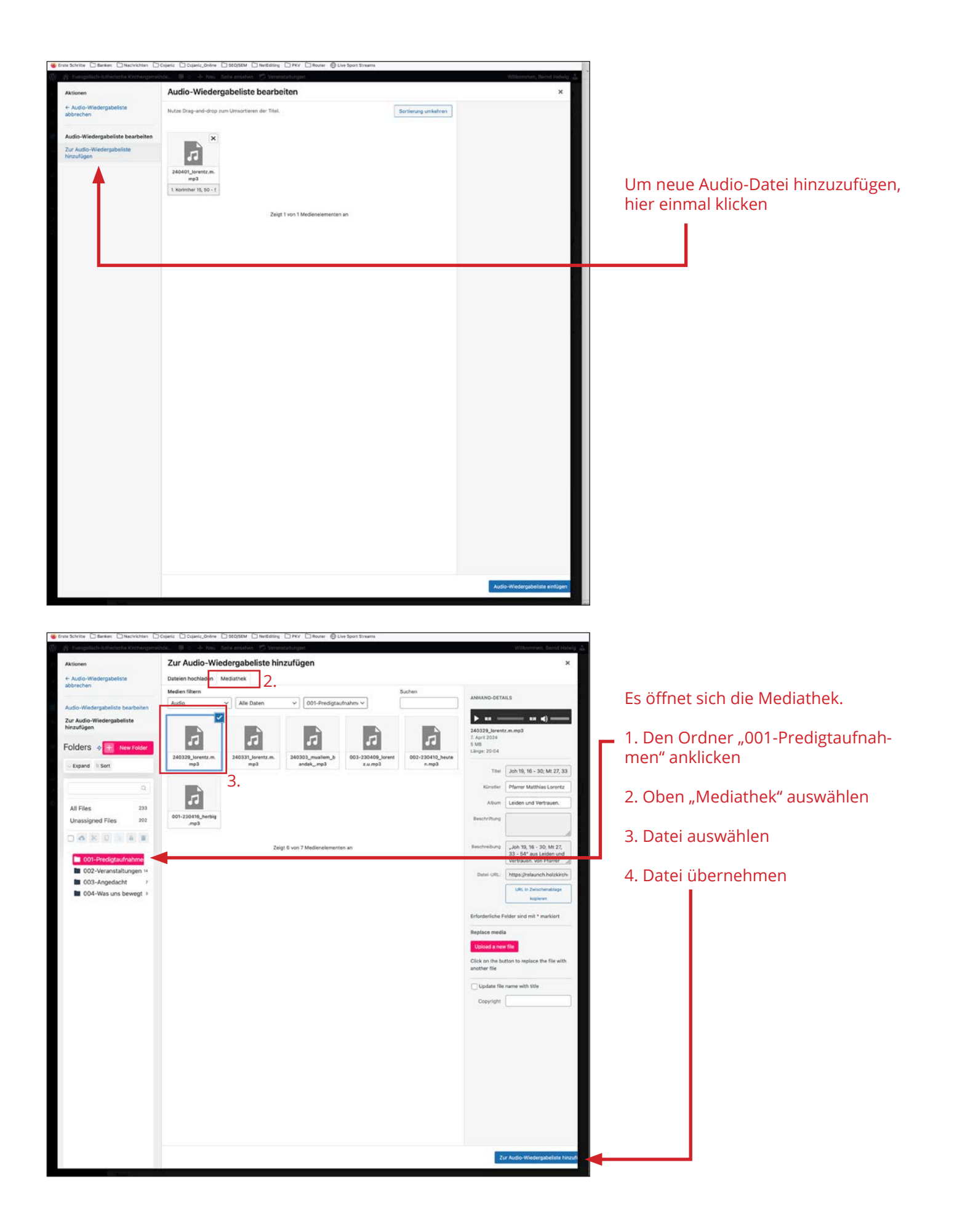

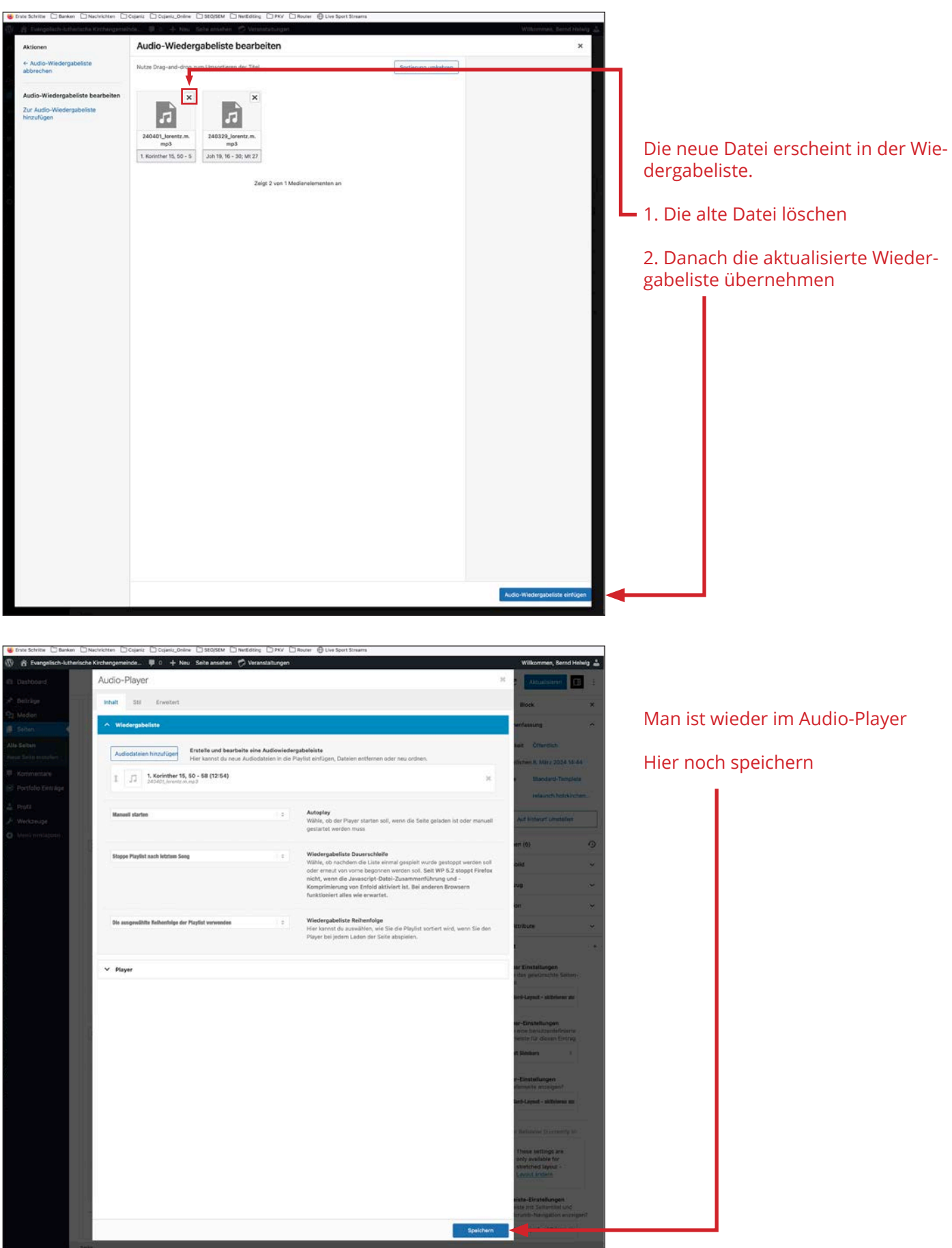

![](_page_5_Picture_0.jpeg)

## Man gelangt wieder auf die zu bearbeitende Seite

Hier zum Abschluss die Seite aktualisieren!!

Zum Schluss in der Mediathek alle alten Audiodateien löschen.

Wordpress ist kein Speicher für alte Medien!